# **ML651B Digital Media Player**

*V:0933-0316-10*

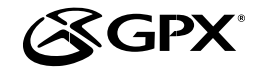

## **Introduction**

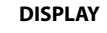

**VOLUME** Press to adjust the volume.

### **SKIP/SEARCH**

Press to skip between tracks. Press and hold to search through an individual track.

### **MENU**

ds ۰

ш

 $\ddot{\phantom{a}}$ 

7

Press to access the sub-menu of the current mode. Press and hold to return to the main menu.

**PLAY/PAUSE**

Press to play or pause tracks.

## **Loading Files**

- 1 Connect the unit to a computer (Windows, Apple, or Linux) using the **Mini-USB** connection and the included USB cable.
- 2 Once connected, the unit will show up on the connected computer as if it were a connected USB thumb drive, external hard drive, or memory card.
- 3 Drag and drop the desired audio, video, photo, or ebook files into the unit's drive location on the connected computer.

### **File Compatibility:**

**MUSIC: MP3, WMA VIDEO: MTV VOICE: WAV PHOTOS: JPEG, BMP EBOOK: TXT**

4 After the files are loaded onto the unit, rightclick on the drive and eject it from the computer, then disconnect the USB cable.

## **Photo**

- 1 Power the digital media player on.
- 2 Navigate to the Photo icon on the main menu and press the **PLAY** button.
- 3 Navigate through the file browser using the **VOLUME** and **SKIP/SEARCH** buttons, and press the **PLAY** button to select a JPEG or BMP photo file.
- 4 Press the **VOLUME** and **SKIP/SEARCH** buttons to cycle through all of the photos in the current directory.
- 5 Press and hold the **MENU** button to return to the Main Menu.

### **Music**

- 1 Power the digital media player on.
- 2 Navigate to the Music icon on the main menu and press the **PLAY** button.
- 3 Press the **PLAY** button to begin playing music from your digital media player.

## **Charging**

**STEREO HEADPHONE** 

Press using a paperclip or like object to reset the

Adjust to power the MP3 player off or on.

Press to return to the previous menu.

**JACK**

**RESET**

MP3 player. **MINI-USB PORT**

**ON/OFF**

**RETURN**

1 Connect the digital media player to a computer to charge it's internal battery.

## **Play Options**

While in Music mode, press the **MENU** button to access the Music sub-menu.

#### **Repeat**

- No Repeat
- Repeat One
- Repeat All • Random All
- Folder Normal
- • Folder Repeat
- • Folder Random
- **Equalizer**
- Normal
- $\cdot$  Pop
- • Rock
- • Classic
- • Jazz • Bass
- **File**

Use to access a file view of the music stored on the MP3 player.

## **Record**

- 1 Power the digital media player on.
- 2 Navigate to the Record icon on the main menu and press the **PLAY** button.
- 3 The digital media player will begin recording automatically.
- 4 Press the **PLAY/PAUSE** button to stop or resume recording.
- 5 Press the **RETURN** button to return to the Main Menu.

### **Voice**

- 1 Power the digital media player on.
- 2 Navigate to the Voice icon on the main menu and press the **PLAY** button.
- 3 Press the **SKIP/SEARCH** buttons to cycle through the available recordings.
- 4 Press the **PLAY** button to begin playing the selected recording.
- 5 Press the **RETURN** button to return to the Main Menu.

## **Video**

File-type Requirements: MTV

Use the included Video Conversion Software to convert video files to the MTV format so that they can play on the digital media player.

- 1 Power the digital media player on.
- 2 Navigate to the Video icon on the main menu and press the **PLAY** button.
- 3 Press the **VOLUME** and **SKIP/SEARCH**  button to navigate through the file browser, and press the **PLAY** button to select an MTV video file.
- 4 Press the **RETURN** button to return to the Main Menu.

**Record Quality** • Long Time • Normal • High **System Tools** • Delete • Format • Reset

• System Information

## **Running Video Conversion Software**

System Requirements: Windows 98, ME, or XP

- 1 Connect the digital media player to a computer (Windows, Apple, or Linux) using the **Mini-USB** connection and the included USB cable.
- 2 Once connected, the unit will show up on the connected computer as if it were a connected USB thumb drive, external hard drive, or memory card.
- 3 Open the drive for the connected digital media player on your computer to view the file and folder contents
- 4 Double-click on the "VideoConvert" file to open the Video Conversion software.

NOTE: This equipment has been tested and found to comply with the limits for a Class B digital device, pursuant to Part 15 of the FCC Rules. These limits are designed to provide reasonable protection against harmful interference in a residential installation. This equipment generates, uses, and can radiate radio frequency energy and, if not installed and used in accordance with the instructions, may cause harmful interference to radio communications. However, there is no guarantee that interference will not occur in a particular installation. If this equipment does cause harmful interference to radio or television reception, which can be determined by turning the equipment off and on, the user is encouraged to try to correct the interference by one or more of the following measures: Reorient or relocate the receiving antenna.

## **Using the Video Conversion Software**

System Requirements: Windows 2000, ME, or XP

- 1 Follow the "Running Video Conversion Software" directions on the previous page.
- 2 After the program opens, click on the "Input Video" button in the Video Converter software.
- 3 Browse to and double-click on any of the following video file types:

#### **AVI, WMV, ASF, MPG, MOV, QT, VOB, RM, RMVB, MPEG4, 3GP**

- 4 Click on "Output Video" to select a destination for the converted video file.
- 5 Click "Start Conversion" to begin converting the selected video file.

This video conversion software may be blocked by some anti-virus applications. If you are experiencing issues when attempting to run this program, please disable your anti-virus software or try using another computer. Re-enable your anti-virus software immediately after you finish using the video conversion software.

Please note, disabling your anti-virus software exposes your computer to potential threats. Disable at your own risk.

Increase the separation between the equipment and receiver.

Connect the equipment into an outlet on a circuit different from that to which the receiver is connected.

Consult the dealer or an experienced radio/ TV technician for help.

CAUTION: Danger of explosion if battery is incorrectly replaced. Replace only with the same or equivalent type.

WARNING: Lithium ion batteries, like all rechargeable batteries are recyclable and should be recycled or disposed of in normal household waste. Contact your local government for disposal or recycling practices in your area. They should never be incinerated since they might explode.

Battery shall not be exposed to excessive heat such as sunshine, fire or the like.

#### GREEN INITIATIVE

Environmental Commitment to 'Protect for Today and Sustain for Tomorrow'

2009 marks the official launch of DPI, Inc.'s corporate campaign for a greener and cleaner world. DPI and its four brands, iLive, WeatherX, Capri, and GPX, are building upon environmental initiatives introduced at all of their facilities to help formulate and sustain significant and important conservation efforts within its manufacturing and marketing communities. In addition to targeting and selecting energy efficient product features, and structuring 'green office' procedures, other initial program efforts include:

Reduction of all packaging sizes

Recyclable plastics for clamshell packages, with a plan to eventually replace plastic with recyclable paper

Recycled fiber board in place of the polyfoam in packing boxes

Recycled plastics in place of the virgin material in product construction

#### International Support

**FCC Warnings**

To download this User's Guide in English, Spanish, or French, visit the support section at www.gpx. com.

Para transferir esta guía de usuario en inglés, español, o francés, visite la sección de la ayuda en www.gpx.com.

Pour télécharger ce guide de l'utilisateur en anglais, espagnol, ou français, visitez la section de soutien chez www.gpx.com.

#### Service Information

Address: 2116 Carr Street, St. Louis MO, 63106 Phone: 1-314-621-2881 Fax: 1-314-588-1805 Email: prodinfo@gpx.com Parts Email: partsinfo@dpi-global.com Website: www.gpx.com

### **Setup**

#### **Power** • Auto-Off

• 15 Minutes • 30 Minutes • 60 Minutes • 90 Minutes • 120 Minutes • Close **Language** • English • French • Spanish **Display** • Brightness • Low • Medium • High • Maximum • Backlight • 15 Seconds • 30 Seconds • 1 Minute • Close

Free Manuals Download Website [http://myh66.com](http://myh66.com/) [http://usermanuals.us](http://usermanuals.us/) [http://www.somanuals.com](http://www.somanuals.com/) [http://www.4manuals.cc](http://www.4manuals.cc/) [http://www.manual-lib.com](http://www.manual-lib.com/) [http://www.404manual.com](http://www.404manual.com/) [http://www.luxmanual.com](http://www.luxmanual.com/) [http://aubethermostatmanual.com](http://aubethermostatmanual.com/) Golf course search by state [http://golfingnear.com](http://www.golfingnear.com/)

Email search by domain

[http://emailbydomain.com](http://emailbydomain.com/) Auto manuals search

[http://auto.somanuals.com](http://auto.somanuals.com/) TV manuals search

[http://tv.somanuals.com](http://tv.somanuals.com/)